# **CF-MX3HDXBP Dynamic Frame 機能インストール手順書**

公開日: 2014年4月24日

#### **【Dynamic Frame 機能とは】**

Dynamic Frame 機能とは、コンピューターをタブレット形状にしたときに画面を一回り小さく表示し、タッチ スクリーンの反応領域も画面に合わせて一回り小さくすることにより、ディスプレイの左右を手で持ってもタッチ スクリーンが誤反応しにくくする機能です。

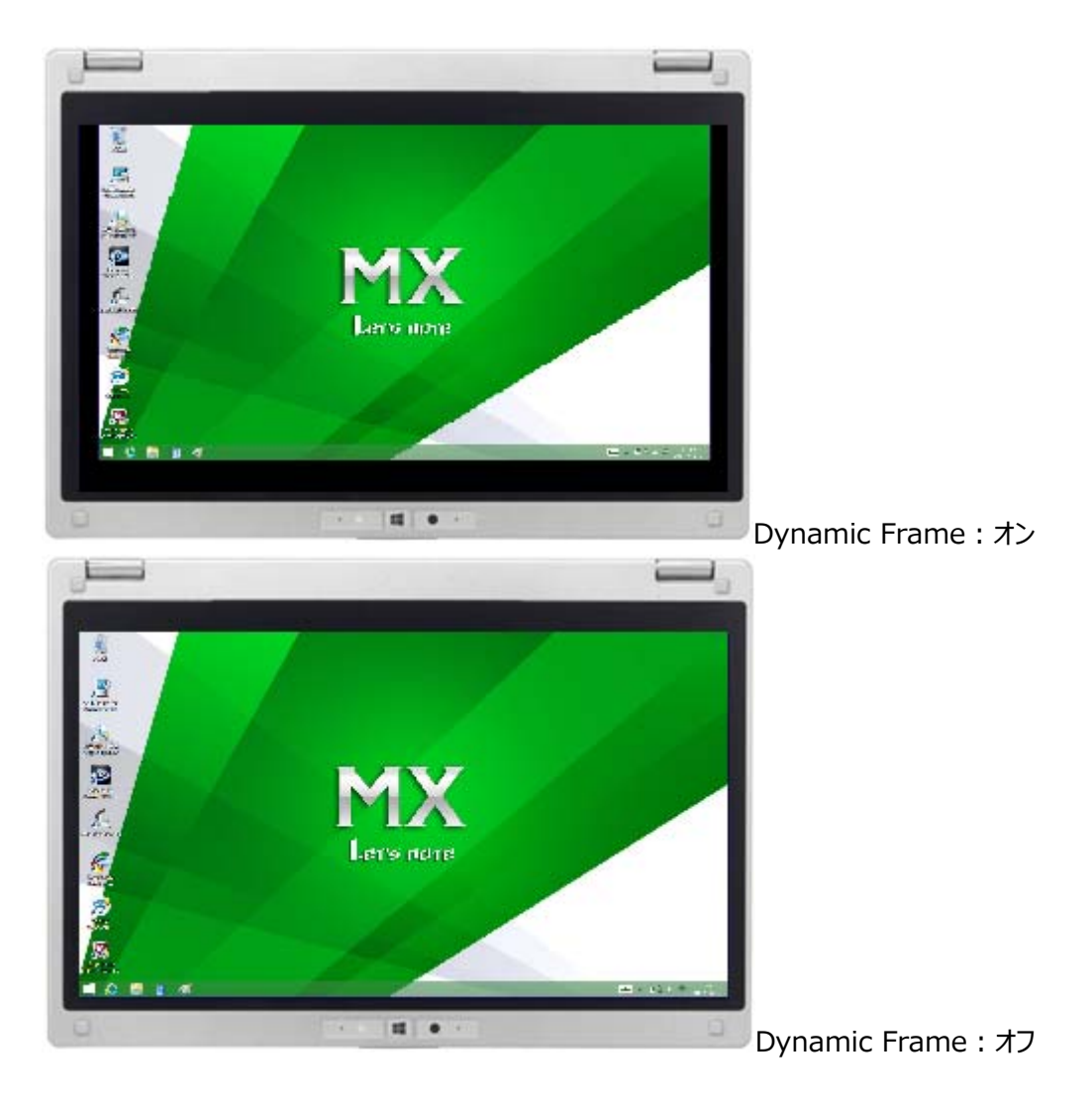

**※ご注意** 

 **Dynamic Frame 機能を有効にすると、電池駆動時間が短くなることがあります。 画⾯の解像度を 1920×1080 ドット以外に設定しないでください。** 

### **【対象機種品番・OS】**

本ソフトウェアによる Dynamic Frame 機能インストールは、以下の機種品番が対象になります。

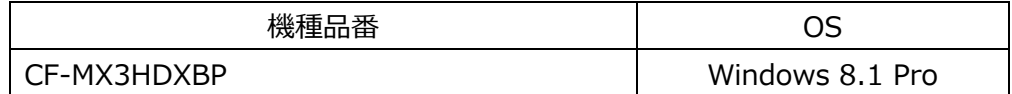

※Dynamic Frame 機能は Windows 7 には対応していません。

#### **お願い**

**インストールに失敗しないため、Dynamic Frame 機能のインストールを⾏う際には、以下の事 項をお守りください。** 

**① AC アダプター、および充分に充電されたバッテリーパックを接続しておいてください。** 

- **② USB 機器はすべて外してください。**
- **③ 実⾏中のアプリケーションソフトはすべてデータを保存して終了してください。**

# **インストール⼿順の概略**

インストールは下記の流れで⾏います。

## **【インストールの流れ】**

- (A) Dynamic Frame インストールプログラムをダウンロードする。
- (B) ダウンロードした Dynamic Frame インストールプログラムを実⾏し、ファイルを展開する。
- (C) 展開したファイル中の Dynamic Frame インストールプログラムを実⾏し、Dynamic Frame機能を インストールする

**【ご注意】** 

本プログラムを実行する際は、必ず「管理者」の権限のユーザーでログオンしてください。 **(ユーザーの切り替え機能を使わずに「管理者」の権限でログオンして操作してください。)** 

# **インストール⼿順**

### **(A) インストールプログラムをダウンロードする**

まず、ダウンロードページに掲載されているプログラムをダウンロードします。 Dynamic Frame インス dframe-v101l10m00-d20144655 トールプログラム (拡張⼦付きの場合は dframe-v101l10m00-d20144655.exe)

#### **(B) ダウンロードした Dynamic Frame インストールプログラムを実⾏し、ファイルを展開する**

ダウンロードしたプログラムを対象機種の Windows 上で実行し、作業用フォルダーに Dynamic Frame インストールプログラムを展開します。

(1) ダウンロードしたプログラムをダブルクリックして実⾏します。

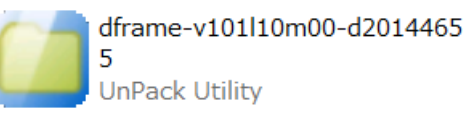

(2) 「ユーザーアカウント制御」の画面が表示された場合は、[はい]をクリックしてください。

- (3) 使用許諾契約の画面が表示されますので、内容をよくお読みいただき、[はい]をクリックしてくださ い。
- (4) 展開先フォルダーを設定する画面が表示されます。作業用フォルダーは、プログラムが自動的に作成 しますので、特に変更する必要はありません。

展開先フォルダーは標準では「c:\util2\dframe」が設定されています。

[OK]をクリックしてください。

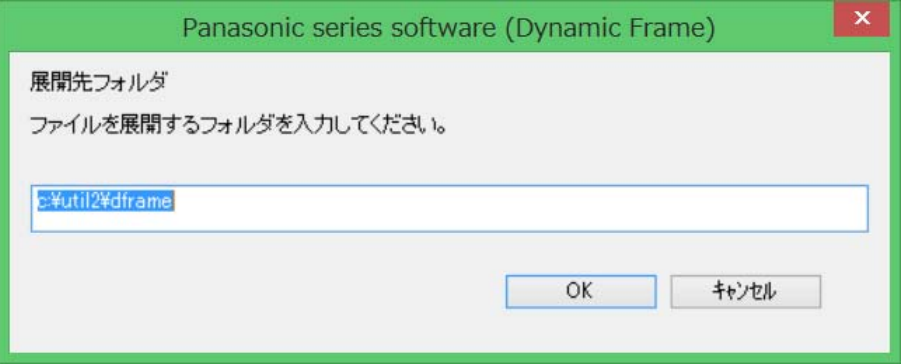

(5) しばらくすると展開が完了し、展開先のフォルダー (標準では c:\util2\dframe) が自動的に表 示されます。

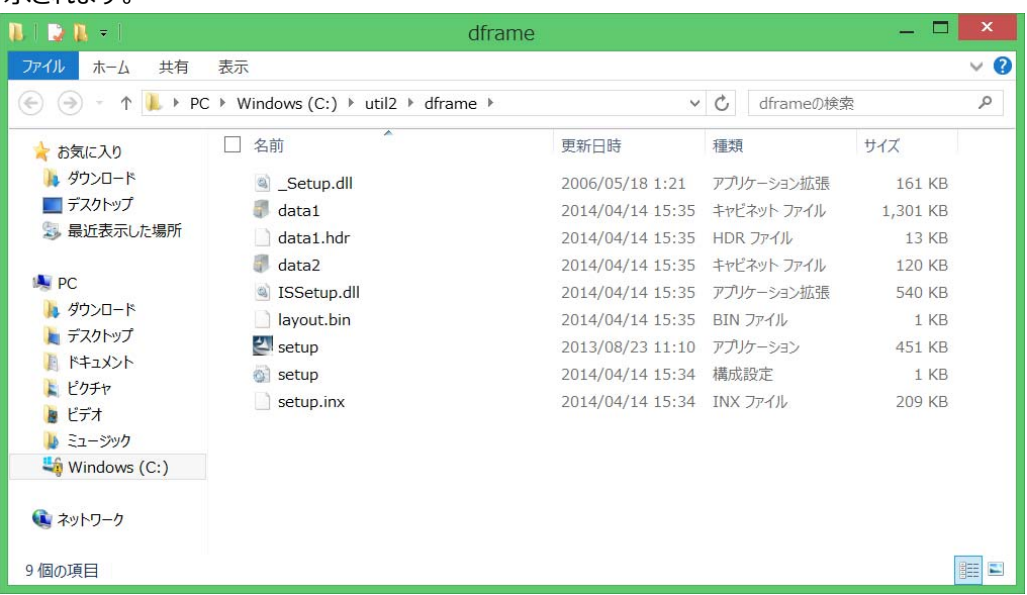

# **(C) 展開したファイル中の Dynamic Frame インストールプログラムを実⾏し、Dynamic Frame 機能をインストールする**

- (1)Dynamic Frame インストールプログラムが展開されたフォルダー (標準では c:¥util2¥dframe) で、 setup (ファイル拡張子を表示する設定にしている場合は setup.exe) をダブルクリックします。
- (2)「ユーザーアカウント制御」の画面が表示された場合は、[はい]をクリックしてください。
- (3) Dynamic Frame インストールプログラムが起動したら、[次へ(N)]、[インストール]の順にクリックし ます。
- (4) 「Install Shield Wizard の完了」と表⽰されたら[完了]をクリックしてコンピューターを再起動し、イ ンストールを完了させてください。

#### **以上で Dynamic Frame 機能のインストール作業は完了です。**

## **Dynamic Frame 機能の使用方法**

- (1) インストール直後は Dynamic Frame 機能は有効になっています。 コンピューターをタブレットモードにすると、Dynamic Frame 機能がオンになり、自動的に画面が一 回り⼩さく表⽰され、タッチスクリーンの反応領域も⼀回り⼩さくなります。 ※画面の解像度はそのままで変化ありません
- (2) タブレットモードのまま⼀時的に画⾯を元の⼤きさに戻す(Dynamic Frame 機能をオフにする) には、HOLD ボタンを押してください。 HOLD ボタンを押すごとに、Dynamic Frame 機能のオンとオフが切り替わります。
- (3) コンピューターをラップトップモードにすると、Dynamic Frame 機能はオフになります。 再度タブレットモードにすると、前回⼀時的にオフしていたかどうかにかかわらず、Dynamic Frame 機能はオンになります。 しばらく Dynamic Frame 機能を使いたくない場合は、以下の手順で Dynamic Frame 機能を 無効にしてください。

#### **【Dynamic Frame 機能の有効・無効を切り替える】**

(管理者の権限が必要です)

- [1] アプリの一覧を表示する (スタート画面を上方向にスワイプまたはスタート画面の左下に表示される ◆ をクリック)
- [2] [Dynamic Frame]をクリックする
- [3] 「Dynamic Frame 機能は有効になっています。無効にしますか?」または「Dynamic Frame 機 能は無効になっています。有効にしますか ?」と表示されるので、確認の上「はい(Y)」をクリックする 「ユーザーアカウント制御」の画面が表示された場合は、[はい]をクリックしてください。
- [4] 設定を完了するには、再起動する必要があります。「今再起動しますか?」と表示されるので、実行 中のアプリケーションはデータを保存して終了したのち、「はい(Y)」をクリックしてください。

以上